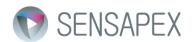

## Sensapex Micromanipulator and Control Unit Firmware upgrade instructions

## Pre-flash requirements

- Sensapex Firmware Upgrade Tool –installed (SFUT). Version 1.0.9 or newer required.
   <a href="http://www.sensapex.com/support/downloads-updates/files.html">http://www.sensapex.com/support/downloads-updates/files.html</a> -> Firmware upgrade software for PC v.1.0.9
- Firmware files downloaded and extracted (.zip file only). The firmware file extension is '.hex'.
   <a href="http://www.sensapex.com/support/downloads-updates/files.html">http://www.sensapex.com/support/downloads-updates/files.html</a>
  - o Micromanipulator firmware X.YYY
  - Control Unit firmware X.YYY

## Flashing procedure

- Follow detailed flashing instructions from Sensapex System Manual:

http://www.sensapex.com/support.html -> Micromanipulator system manual -> Chapter 6.2
Firmware updating

## Post-flash registry patching

- Motor Control Unit -flash zip file may contain a registry patch file (.rptc). The final step is to patch the target manipulator registers.
- Step 1, open SFUT Settings:
  - Menu -> Program -> Settings...
- Step 2, select .rptc file:
  - Patching Options -> Select... (please select the .rtpc file that was included in firmware zip package)
- Step 3, set target device ID
  - Target Device ID -> n (n is the id of target manipulator)
- Step 4: Accept updated settings and make sure that the SFUT is in idle mode.
  - Press Ok-button -> Settings dialog is closed.
  - Check that "pause button" is not pressed down at the SFUT toolbar. Release the button if needed.
- Step 5: Reboot manipulator
  - o Power off + Power on manipulator from the Control Unit Power switch.
- Step 6: Run the patch
  - Press 'device data registers' –button from the SFUT tool bar. You will see the status at the bottom of SFUT main window.
- Step 7: Done
  - We are done. You can close the SFUT now.